# Шаг 1: Выбор точки измерения и подготовка трубы

- Избегайте установки датчиков в местах деформаций и дефектов трубопровода, на участках со сварными швами, а также в местах, где возможна аккумуляция отложений.
- Для получения максимально точных результатов измерения, выберите точку измерения на участке прямой трубы. Обратите внимание на указанные в руководстве рекомендуемые расстояния от источников возмущения потока
- На горизонтальном участке трубопровода устанавливайте датчики на боковой части трубы. На вертикальном участке в местах восходящего потока (Рис. 1).
- Установите датчики в направлении потока (Рис. 2).
- Очистите трубу в точке измерения. Удалите отставшую крас- $\ddot{\phantom{a}}$ ку и ржавчину проволочной щеткой или напильником
- Перел креплением латчиков к трубе нанесите на лицевую сторону зажимаемых датчиков уплотнительную пасту.

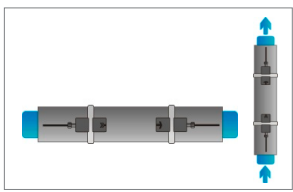

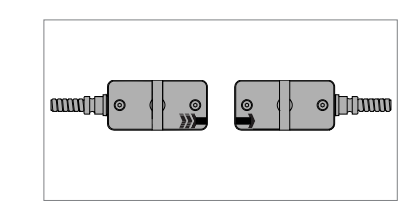

Рис. 1. Точки крепления

Рис. 2. Направление потока

## Конфигурация установки датчиков

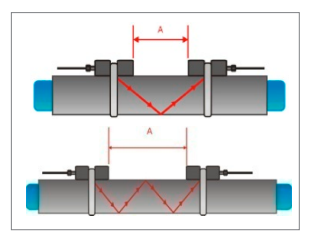

Рис. 3. Зеркальный режим

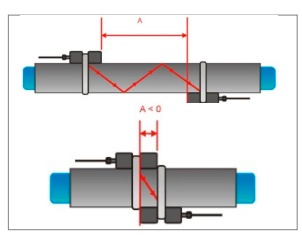

Рис. 4. Диагональный режим

#### Шаг $2$ : Знакомство с клавиатурой

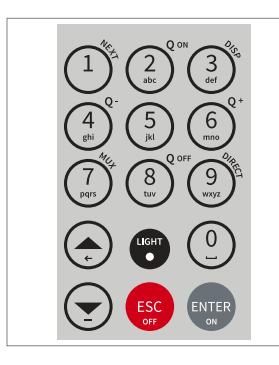

## Зеркальный режим

Расходомер использует четное число проходов. Это наиболее удобный режим установки, поскольку расстояние до преобразователя можно легко менять, а датчики можно легко регулировать. По возможности используйте данный режим (Рис. 3).

#### Диагональный режим

Сигналы минуют трубу по нечётному числу проходов. Режим используется для больших труб и для грязных/аэрированных жидкостей, где может произойти ослабление сигнала. Расстояние датчика при такой конфигурации может быть отрицательным (прекрывание датчиков) (Рис. 4).

- 
- $Q_{\text{OFF}}(8) =$  Остановить функцию
- $Q_{ON}$  (2) = Запустить функцию сумматора
- DISP (3) = Перейти на следуюший экран
- $Q_{DEF} (8) = Octanobuth$  функцию
- **DIRECT** (9) = Прямой доступ к участку
- • К верхней позиции
- • К нижней позиции
- ESC выход без сохранения. Выключить (держать >2 сек.)
- ENTER Выбрать/сохранить.
- Включить (держать > 2 сек.)

# Шаг 3: Меню быстрого старта и Мастер установки

• Подготовить расходомер к измерению можно при помощи Мастера Установки, который находится в меню Быстрый старт.

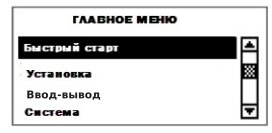

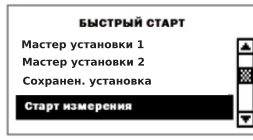

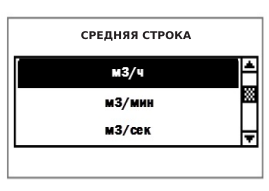

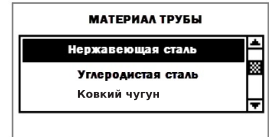

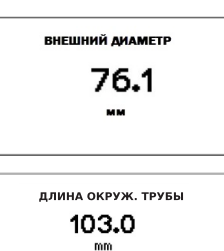

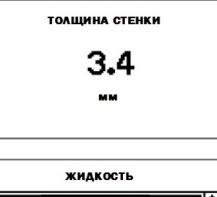

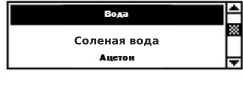

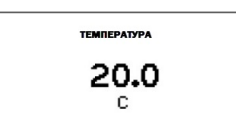

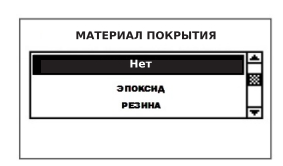

При первом запуске отображается Главное Меню. Для выбора режима Быстрый старт используйте клавиши ▲ или ▼, наж-MUTe ENTER

Выберите Мастер установки 1 для установки 1-ого канала и Мастер установки 2 для 2-ого. Подтвердите нажатием ENTER. Если датчики опознаны, серийный номер отобразится на дисплее. Если нет - датчик можно выбрать вручную.

При помощи клавиш ▲ и ▼ выберите единицы измерения, подтвердите выбор нажатием EN-**TER.** Выбранная единица измерения отобразится в середине экрана. Нажатие кнопки ОГГ деактивирует измерительный канал

Выберите материал трубы при помощи клавиш ▲ и ▼, подтвердите выбор нажатием ENTER.

Введите внешний диаметр трубы, подтвердите выбор нажатием **ENTER**. Кнопка ▲ используется для корректировки введенного значения. При введении и подтверждении значения, равного 0, появится дополнительный экран, позволяющий ввести значение длины окружности. Подтвердите выбор нажатием ENTER.

Введите значение толщины стенки трубы при помощи клавиатуры и **ENTER**. Кнопка ▲ используется для корректировки введенного значения.

Выберите тип жидкости при помощи клавиш ▲ и ▼. Подтвердите выбор нажатием ENTER.

При помощи клавиатуры введите значение температуры жидкости. Подтвердите нажатием **ENTER**. Кнопка ▲ используется для корректировки введенного значения.

Выберите материал покрытия трубы клавишами ▲ и ▼, подтвердите выбор нажатием EN-**TER**. При выборе данного материала появится дополнительный экран, который позволяет ввести значение толщины слоя.

#### Шаг $3$ : Меню быстрого старта и Мастер установки

- Выберите число проходов при помощи клавиш и •
- Авто: Автоматический выбор самим расходомером в соответствии с введенными параметрами (позже на экране расположения датчика появится количество проходов)

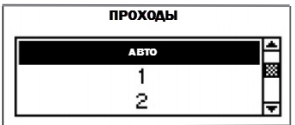

- 1: 1 проход (диагональный)
- 2: 2 прохода (зеркальный)
- 3: 3 прохода (диагональный) 4: 4 прохода (зеркальный)
- 5: 5 проходов (диагональный)
- 
- Четное число проходов: оба датчика расположены на одной стороне трубы (Рис. 3)
- Нечетное число: датчики на противоположных сторонах (Рис. 4). Подтвердите нажатием ENTER. Каналы задаются выбором Мастер установки Кан. 1 или Кан. 2 соответственно.

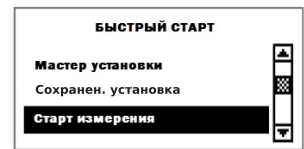

Для начала процесса размещения датчика выберите в меню Старт измерения. После активизации обоих каналов, последуют измерения для Канала 2, а потом для Канала 1.

### Экран расположения датчика

- Установите датчики с предложенным интервалом между внутренней частью сенсорных головок. Расстояние определяется расходомером на основе введенных параметров.
- Для правильной установки датчиков на необходимой стороне трубы используйте показанное число проходов (см. рис. 3 и 4).
- Обратите внимание на верхний («сигнал-помеха») и нижний пределы («качество сигнала»). Они оба должны быть заполнены приблизительно на одном уровне, около 1/3 и более.

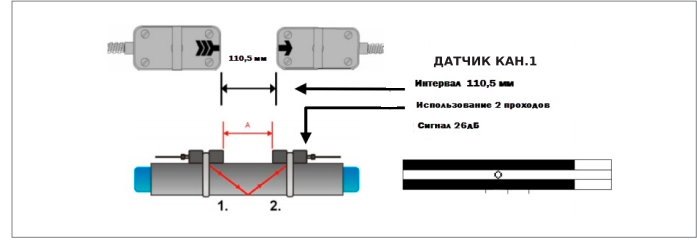

Рис. 5. Экран расположения датчиков

- Для точной настройки положения датчика используйте перемещающуюся отметку между двумя пределами. При правильно введенных параметрах трубы и датчиках, установленных на предложенном расстоянии, отметка должна быть ближе к центральной индикаторной линии (три линии под нижним сигналом индикатора).
- Если отметка справа: датчики слишком далеко друг от друга. Медленно перемещайте датчик вдоль трубы, пока отметка не приблизится к центральному положению. Проводить измерения можно при отметке, расположенной между левой и правой индикаторными линиями. Для начала измерения нажмите **ENTER**.

## Экран измерений

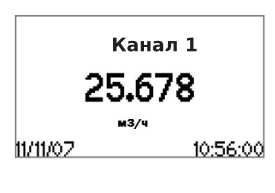

Основная единица измерений отображается при первом запуске. Кнопка MUX - переключение между каналами 1 и 2. Нажмите **NEXT** для вывода до трех единиц измерения на экран. Установка двух дополнительных единиц измерения - Главное Меню - Входвыход - Дисплей - Канал 1/ Канал 2.

### Сумматор

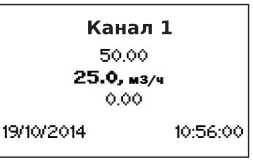

Сумматор отображается в режиме измерения после 3 нажатий **NEXT.** Сумматор можно задать для отображения на экране трех строчек в регистраторе данных или при выпуске процесса, выбрав единицу измерения объема.

- Функция сумматора включается нажатием кнопки  $Q_{ON}$  в режиме измерения (отображается экран измерения). Q<sub>+</sub> загружает суммирование в направлении потока. О- суммирование в обратном направлении потока.
- Повторное нажатие  $Q_{ON}$  обнуляет все сумматоры. Сменить экран без сброса сумматора можно нажатием **DISP или NEXT.**

## Внутренний регистратор данных

- Попасть в регистратор данных можно через Главное Меню - Вход-выход. Активируется регистратор посредством входа во вкладку Регистратор - Интервал, введением и подтверждением ненулевого значения
- Для деактивации регистратора введите 0 и подтвердите значение. Для регистрации данных во вкладке Регистратор - Выбор можно выбрать до 10 единиц измерения. Выделите единицу при помощи клавиш ▲ и ▼, подтвердите нажатием **ENTER**. Для отмены выбора нажмите 0.
- Активный регистратор данных обозначается символом «документ» в верхнем левом углу экрана. При начале процесса измерений (отображается экран измерений) регистратор сохраняет выбранные единицы измерения.
- Мигающий символ «документ» означает, что регистратор ведет запись. Разделительные маркеры устанавливаются регистратором в начале каждого процесса измерения. Для прекращения записи выйдите из экрана измерений нажатием ESC.
- Интервал записи можно изменить во вкладке Регистратор - Интервал. Сброс регистратора осуществляется через вкладку Регистратор - Удаление данных. Удостоверьтесь, что все необходимые данные были загружены.

### Измерения термальной энергии (по выбору)

- KATflow 150 способен измерять тепловой поток и количество тепла
- Для измерения теплового потока, выберите единицу измерения тепла (Вт, кВт, МВт) в качестве единицы измерения через Мастер установки для выбранного канала.
- Для измерения количества тепла выберите единицу измерения (Дж, кДж, МДж).
- При выборе единиц, расходомер запросит ввод параметров удельной теплоемкости среды в [Дж/(г\*К)]. Введите значения жидкости и подтвердите нажатием ENTER. Продолжите с оставшимися шагами в меню Мастер установки.
- Измерение теплового потока и количества тепла осуществляется на основании входной и выходной температуры рассматриваемого участка трубы.
- Подключите прилагающиеся температурные датчики РТ100 к соединениям, показанным снизу (Рис. 6).

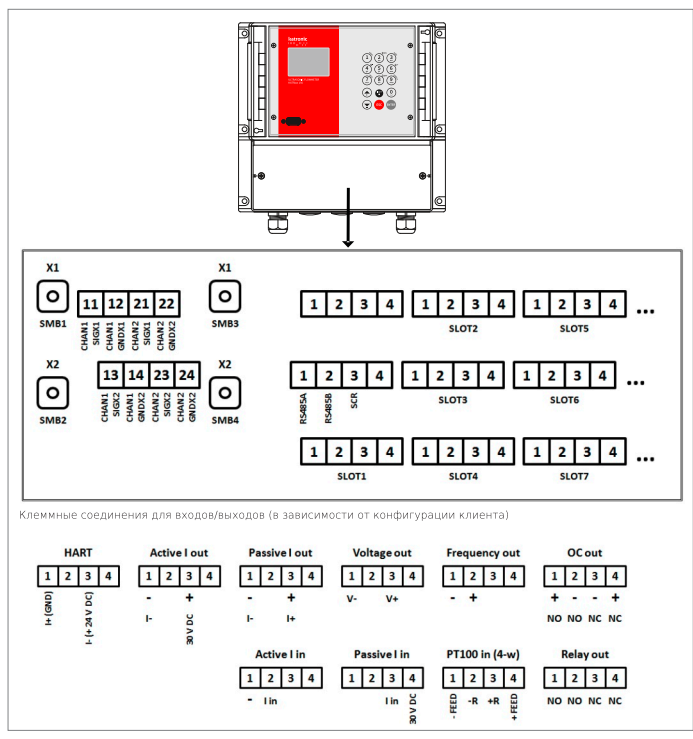

Рис. 6. Назначения клеммных соединений

- После настройки канала измерения перейдите в Главное меню - Вход-выход чтобы назначить рабочие выходы РТ100 для измерительного канала.
- Используйте клавиши ▲ и ▼ для выбора РТ100 4 WIRE и подтвердите нажатием ENTER.
- На следующем экране, используя клавиши ▲ и ▼, выберите канал, к которому будет относиться температурный рабочий вход. Выберите Канал 1 или 2. Нажатие ОFF деактивирует температурный вход. Подтвердите нажатием ENTER.
- На следующем экране выберите РТ100 для измерения температуры на трубе. Для ввода постоянной температуры выберите Пользователь и введите значение.
- Определите будет ли РТ100 измерять входную или выходную температуру. Используйте клавиши ▲ и ▼ для выбора и подтвердите нажатием ENTER.
- На следующем экране может быть задана температура смещения. После подтверждения нажатием ENTER, расходомер возвращается в Главное меню.
- После установки первого температурного рабочего входа, повторите операцию для второго входа

#### Температура и измерение расхода

- Для раздельного измерения расхода и температуры выберите единицу расхода в качестве Средней строки в Мастере Настроек. Завершите работу Мастера настроек и перейдите в Главное Меню - Вход-выход.
- В меню Вход-выход назначьте температурный выход каналу 1 и выберите Вход или Выход (см. главу Измерения термальной энергии, пункт № 5) из строки меню
- В меню Дисплей выберите Верхняя строка/Нижняя строка либо Tin/Tout в зависимости от предыдущего выбора.
- В меню Регистратор выберите Tin или Tout из списка переменных в зависимости от предыдущего выбора.
- При измерении расходомер регистрирует данные входа РТ100, которые могут быть просмотрены нажатием 1/NEXT.
- Эти данные также могут быть привязаны к выходу процесса через меню Вход-выход следуя вышеуказанной очерёдности.

## Настройка процессов входа и выхода

• Настройка входов и выходов процесса может быть произведена в Главном меню - Вход-выход в зависимости от того, какие опции входов и выходов доступны. Список входов/выходов перечислен в верхней части списка для Slot 1. на следующей строке для Slot 2 и так далее.

#### Подключение операционных входов и выходов

- Операционные входы/выходы могут быть подключены к периферийным устройствам при помощи винтовых зажимов, находящихся в коробке под панелью управления.
- В иллюстрации слева (Рис. 6) приводится обзор назначе-НИЯ ВИНТОВЫХ КЛАММ
- Для доступа к коробке винтовых клемм необходимо выкрутить шурупы с левой и правой лицевой стороны коробки

Katronic AG & Co. KG Tel. +49 (0)3943 239 900

info@katronic.de Web www.katronic.com